www.carlsonsw.com

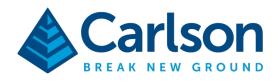

# Using Mocked Positions with Carlson Layout on the CT8x2 Tablet

Most android phones and tablets include a built-in GPS chip to provide positions through the Android operating system to all installed apps with location permission. While this position is useful for applications such as google maps, most built in GPS only has an accuracy of around 5M—not nearly good enough for a GPS Survey.

The Android Operating system includes a standard feature on most devices called "Mocked Positions" or "Mocked Locations". This advanced feature allows an application to replace the built in android position with a higher accuracy position. Once the mock location is enabled, every app using the device will automatically get the improved position when requesting location from the OS.

Carlson Layout has the ability to provide a Mock Location to the Android OS. This allows users to take advantage of the Layout driver library and configuration to provide high accuracy positions to other apps on the android device, such as Esri Field Maps.

The exact steps to configure the Android OS to accept mock locations vary from device to device. This guide will detail the steps to enable and use mock locations on the Carlson CT8x2. To use this guide with other android devices, you may need to search on the internet for details specific to your tablet. This guide assumes Carlson Layout is already installed and registered on your tablet.

This document contains confidential and proprietary information that remains the property of Carlson Software Inc.

Page 1 of 15 Updated 1/31/2024

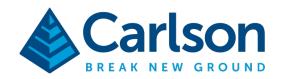

### **Enable Mock Locations on the Android Tablet**

To enable mock locations on the Carlson CT8x2, you must first enter developer mode. From the home screen of the CT8x2, swipe down from the top with two fingers and tap the **GEAR** icon to access the tablet settings.

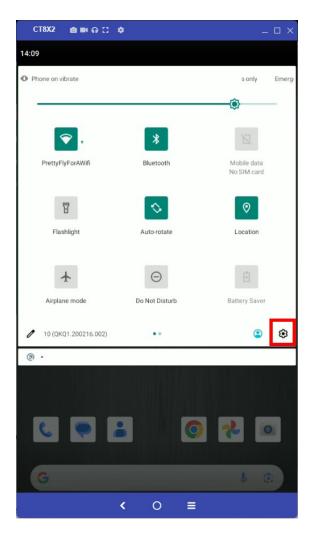

This document contains confidential and proprietary information that remains the property of Carlson Software Inc.

Page 2 of 15 Updated 1/31/2024

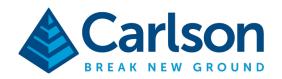

In Settings, scroll to the bottom and select **About Tablet**:

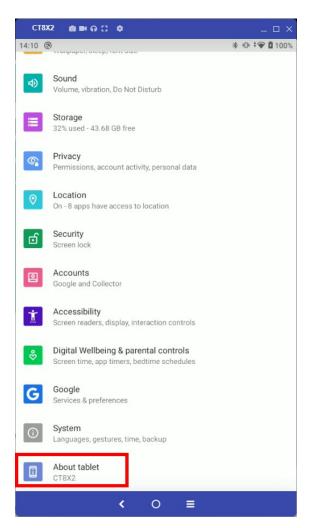

This document contains confidential and proprietary information that remains the property of Carlson Software Inc.

Page 3 of 15 Updated 1/31/2024

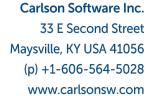

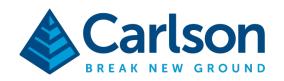

Finally, from the About Tablet section, scroll down and tap seven times on the Build Number option to enable Development Mode. You should get a pop up that says "You are now a developer."

**△**■ 0 0 • CT8X2 \* ● 🗘 🖟 🚨 100% 14:11 @ Q About tablet IMEI (sim slot 1) 867352031801993 IMEI (sim slot 2) 867352031901991 Android version 10 IP address fe80::3a73:eaff:feb6:f963 192.168.254.19 Wi-Fi MAC address 38:73:ea:b6:f9:63 Bluetooth address 38:73:ea:b6:f8:fe Up time 317:42:38 Build number **x7** Cedar\_CT8X2\_V1\_01 Gnss Version HW UBX-M8030 00080000 ROM CORE 3.01 (107888) (M8N) FWVER=SPG 3.01 PROTVER=18.00 0 

This document contains confidential and proprietary information that remains the property of Carlson Software Inc.

Page 4 of 15 Updated 1/31/2024

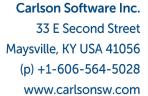

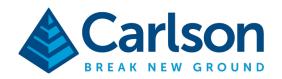

Once developer mode is active, press the back arrow to return to the previous settings screen, look for the **System** menu and select it

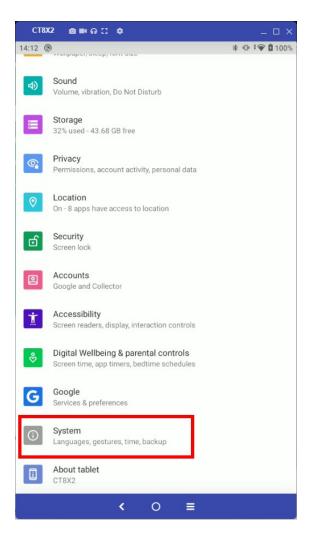

This document contains confidential and proprietary information that remains the property of Carlson Software Inc.

Page 5 of 15 Updated 1/31/2024

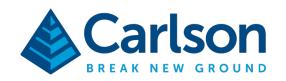

From there, select the **Advanced** drop down, and then developer options.

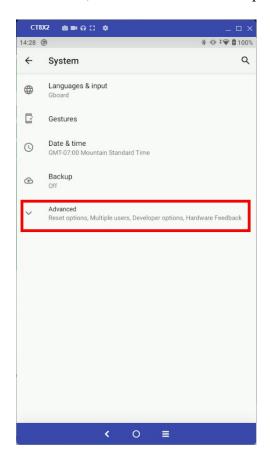

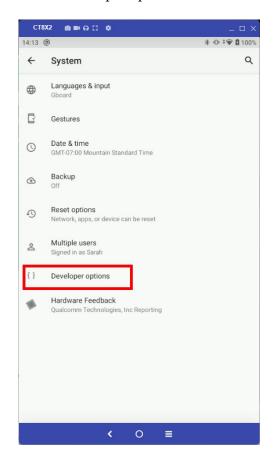

This document contains confidential and proprietary information that remains the property of Carlson Software Inc.

Page 6 of 15 Updated 1/31/2024

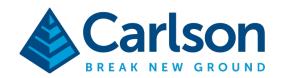

Scroll down the list and find **Set Mock Location App**.

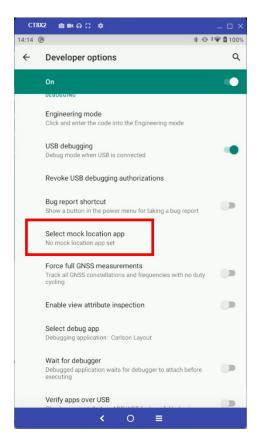

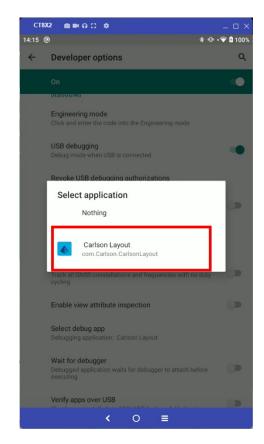

Tap on this option and choose Carlson Layout as your Mock Location App. Your Android OS is now configured.

This document contains confidential and proprietary information that remains the property of Carlson Software Inc.

Page 7 of 15 Updated 1/31/2024

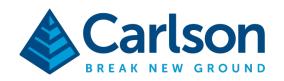

## **Enabling Mock Locations in Carlson Layout**

The next step is to turn on Mock Locations in Carlson Layout. Launch Carlson Layout and use the pyramid in the top left corner to access settings. Scroll down to the GPS Settings section, and enable the "Publish Mock Locations" option.

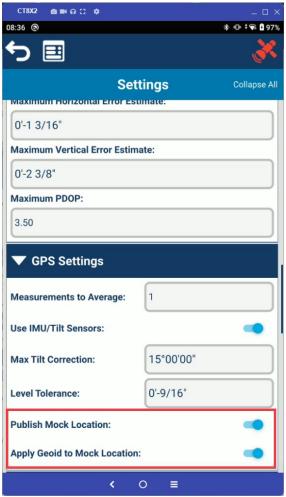

The Apply Geoid to Mock Location option allows you to apply the geoid adjustment configured in Layout to the elevation of your mock location. This can be useful when providing positions to a third-party application without built in geoid support. Note that either way, elevation provided represent ground elevations.

Configure your GNSS receiver as you normally would in Carlson Layout. Positions received in Carlson Layout will now be provided to third party applications installed on the Android Device.

This document contains confidential and proprietary information that remains the property of Carlson Software Inc.

Page 8 of 15 Updated 1/31/2024

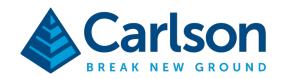

## Optional: Keeping Layout active in the background

The Android OS will periodically try to 'clean up' applications running in the background in order to optimize battery life and memory resources. This unfortunately includes Carlson Layout when running in the background while using a third-party application. Mitigating this will vary depending on the device manufacturer. On the CT8x2, this OS clean-up can be delayed using the following steps:

In the app menu or on the home screen, press and hold on Carlson Layout until you see "App

info". Press App info

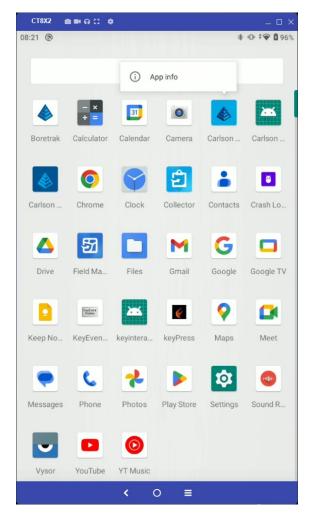

This document contains confidential and proprietary information that remains the property of Carlson Software Inc.

Page 9 of 15 Updated 1/31/2024

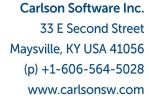

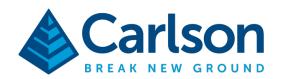

This will take you to the Android settings for Layout. Press the **Advanced** tab at the bottom of the screen

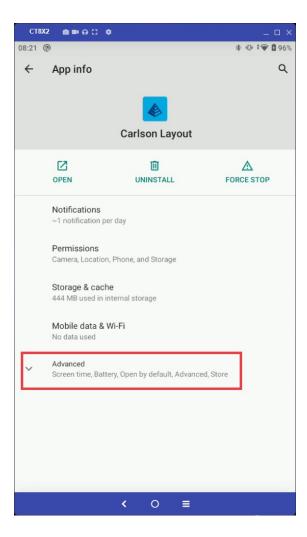

This document contains confidential and proprietary information that remains the property of Carlson Software Inc.

Page 10 of 15 Updated 1/31/2024

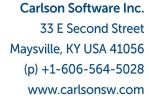

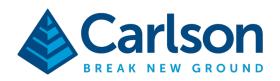

### Next press **Battery**:

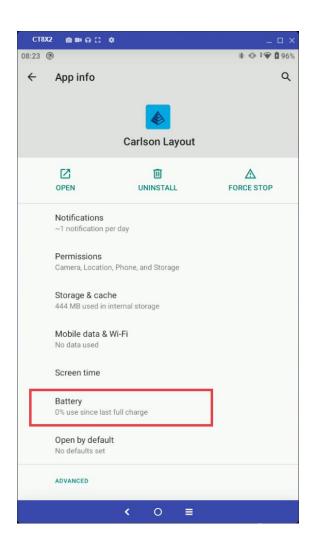

This document contains confidential and proprietary information that remains the property of Carlson Software Inc.

Page 11 of 15 Updated 1/31/2024

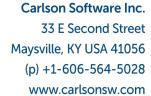

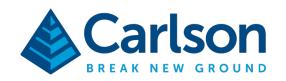

Under the Battery optimization section you will likely see **Optimizing battery use**. This is *not* the preferred setting. This means that the Android OS will be quicker to 'clean up' Layout after it is minimized. To change this setting tap **Battery optimization** 

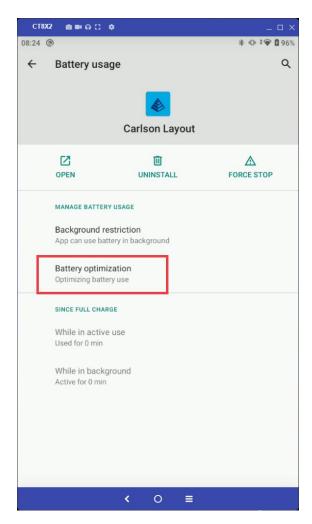

This document contains confidential and proprietary information that remains the property of Carlson Software Inc.

Page 12 of 15 Updated 1/31/2024

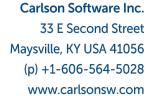

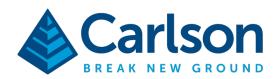

### Change the drop box from Not optimized to All apps.

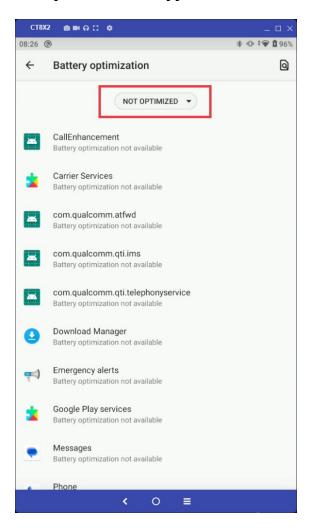

This document contains confidential and proprietary information that remains the property of Carlson Software Inc.

Page 13 of 15

Updated 1/31/2024

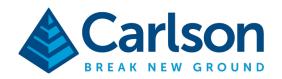

#### Find and tap Carlson Layout

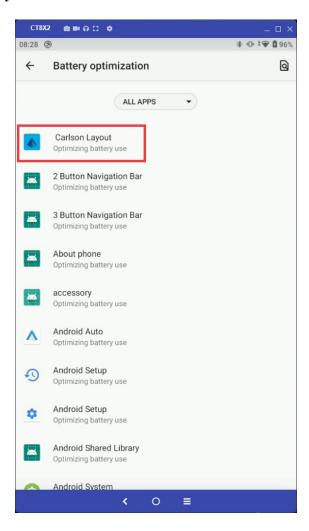

This document contains confidential and proprietary information that remains the property of Carlson Software Inc.

Page 14 of 15

Updated 1/31/2024

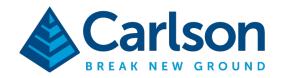

#### Change the setting to **Don't optimize** and press **Done**

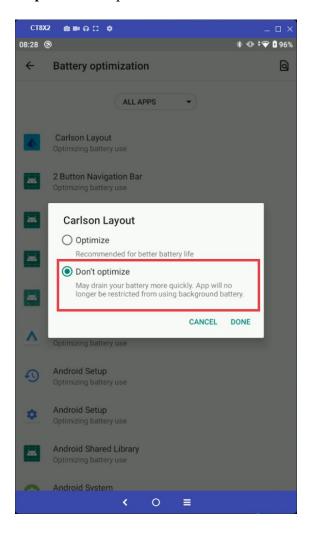

Note: This setting will not persist if Layout is manually uninstalled and will have to be changed again upon re-installation.

This document contains confidential and proprietary information that remains the property of Carlson Software Inc.

Page 15 of 15 Updated 1/31/2024